# MINIGUIDE FOR THE @HOME TEST

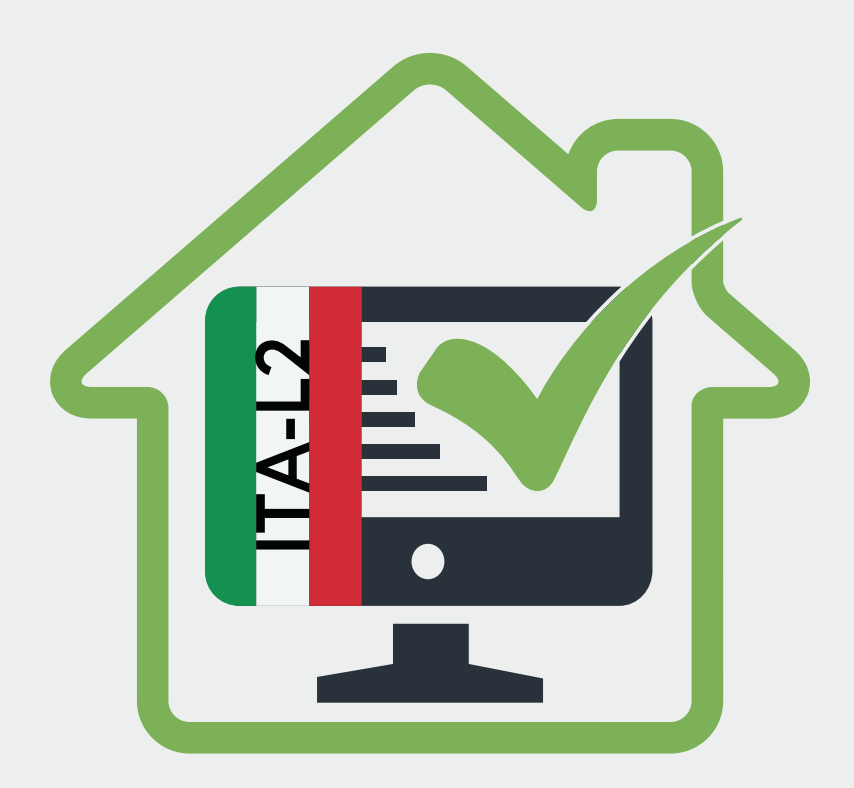

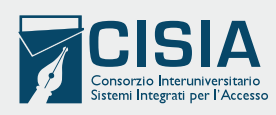

### SOME DAYS BEFORE THE TEST: CHECK YOUR EMAILS

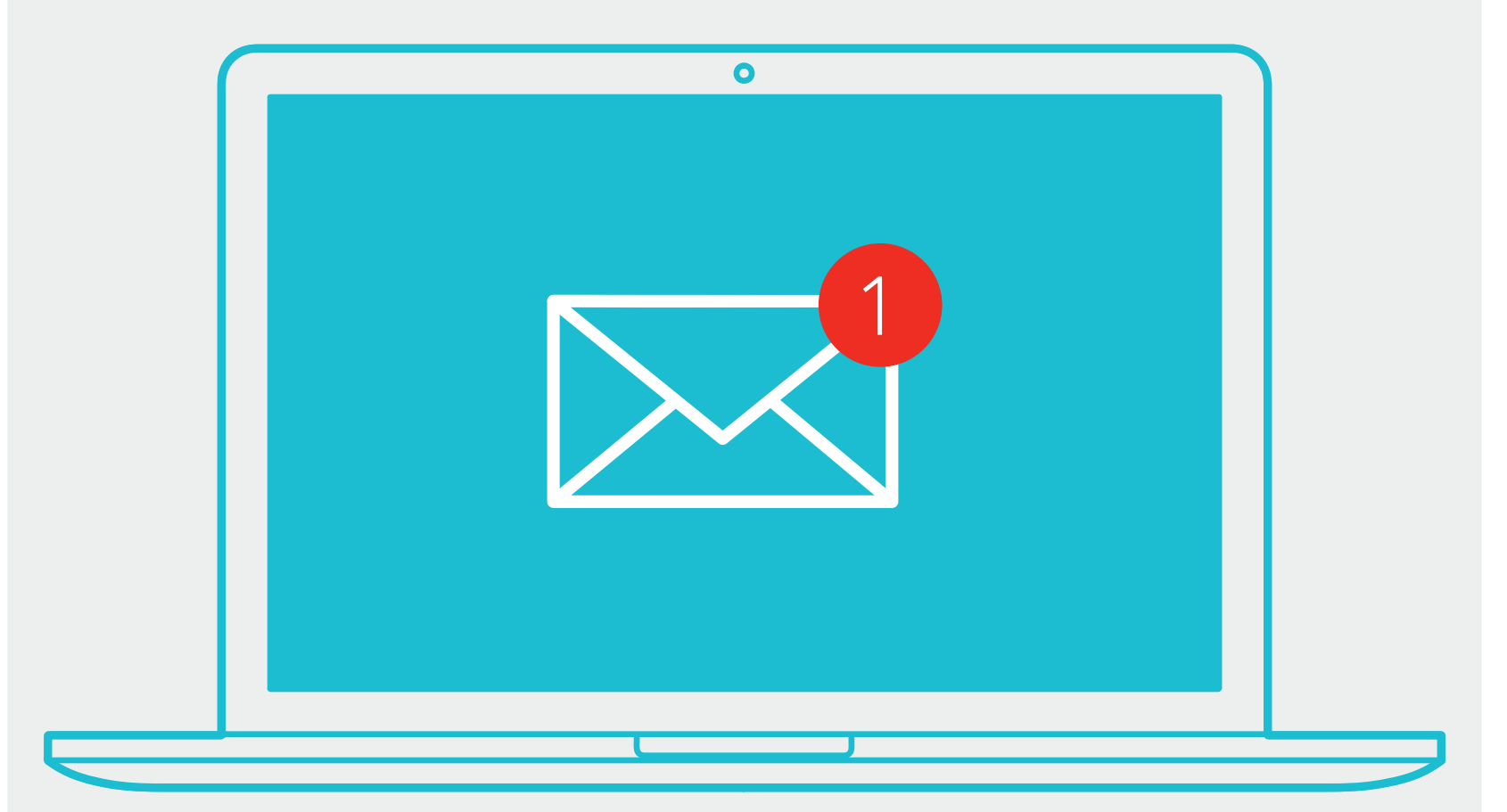

We send you an email describing how to upload your ID document, set your room and what devices you can use for taking the test.

# ON THE TEST DAY: CHECK YOUR EMAILS AGAIN

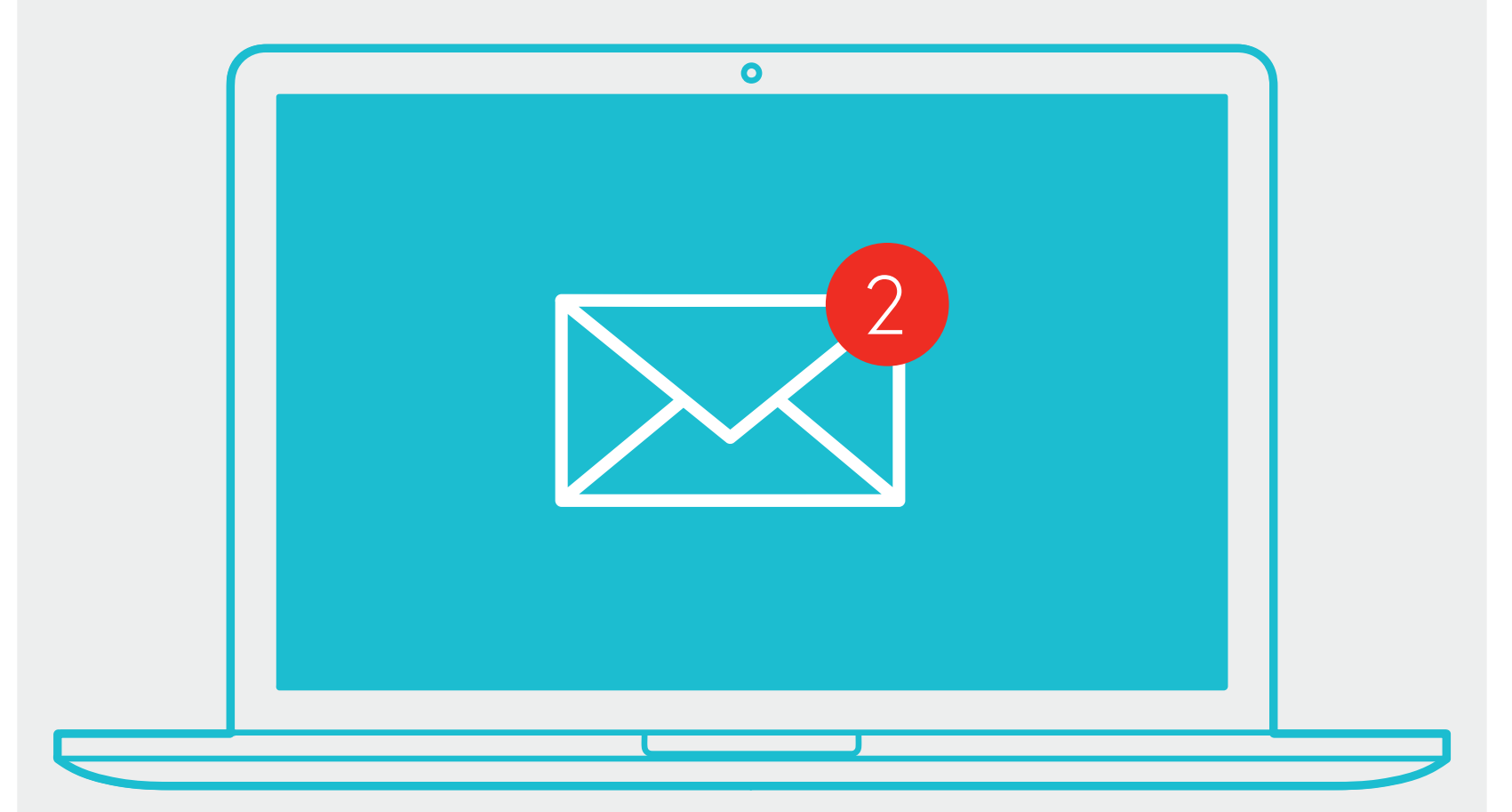

In this second email, you will get the link, the username and the password for taking the test from your computer

# SET YOUR ROOM

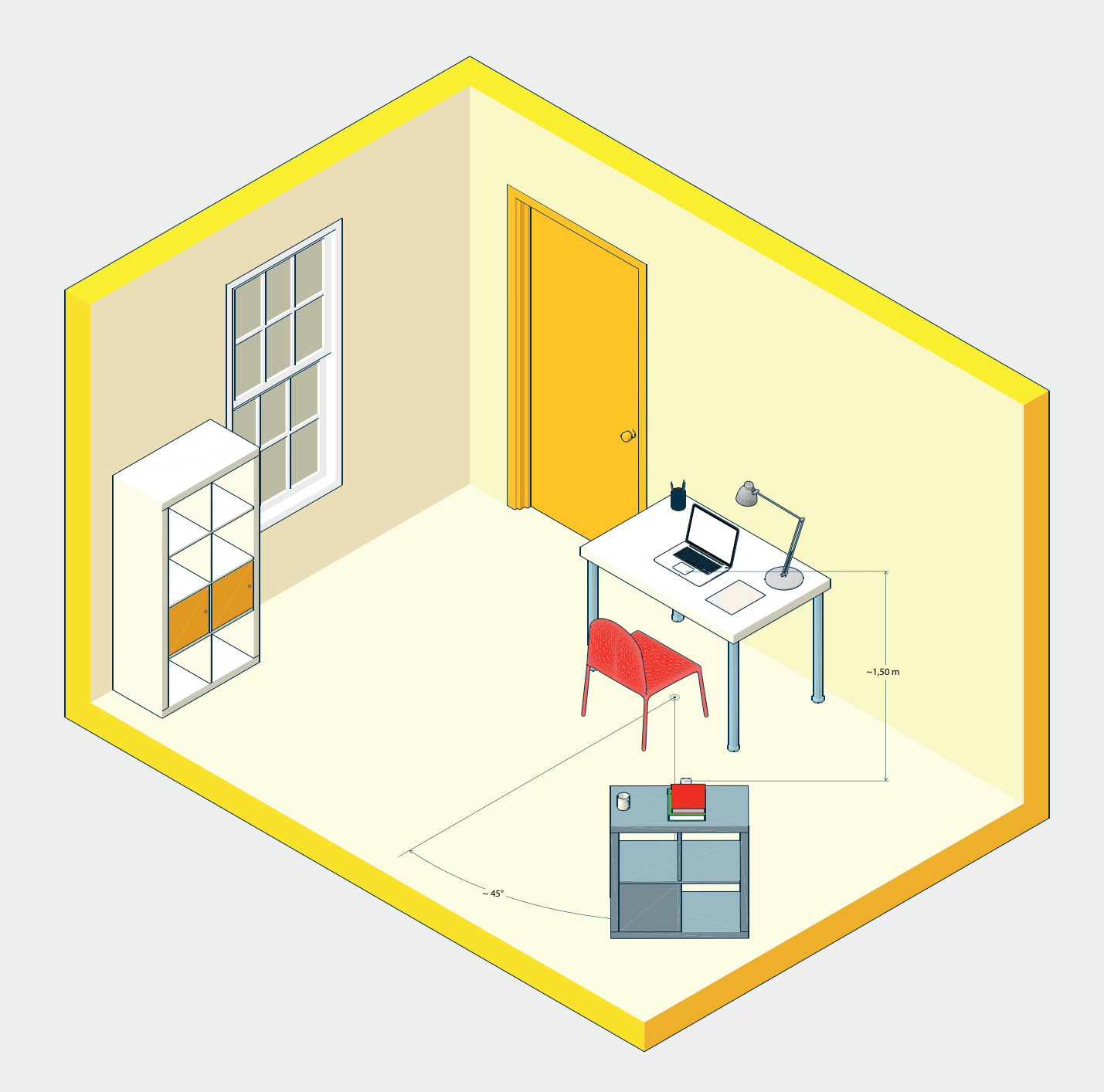

Please refer to the *["On the test day" guide](https://www.cisiaonline.it/_mamawp/wp-content/uploads/2014/02/tolc@home-room-configuration-ENG.pdf)* in order to properly place the desk, the chair, the mobile device and the computer.

#### SET YOUR DESK

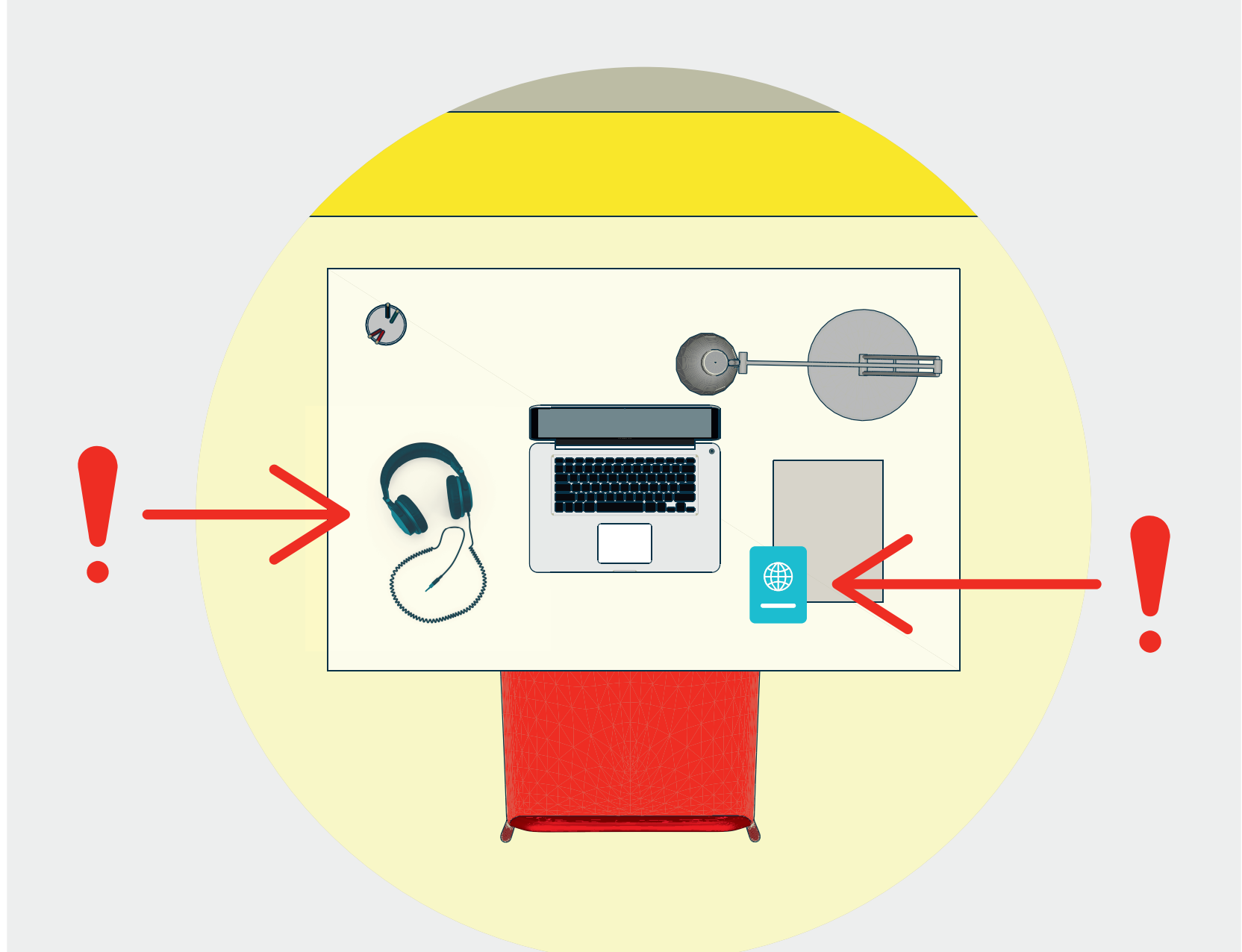

On your desk, you can only have your ID document, some blank sheet, a pen and the headset, necessary only for the listening test section.

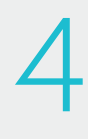

### THE TEST: ENTER THE AREA

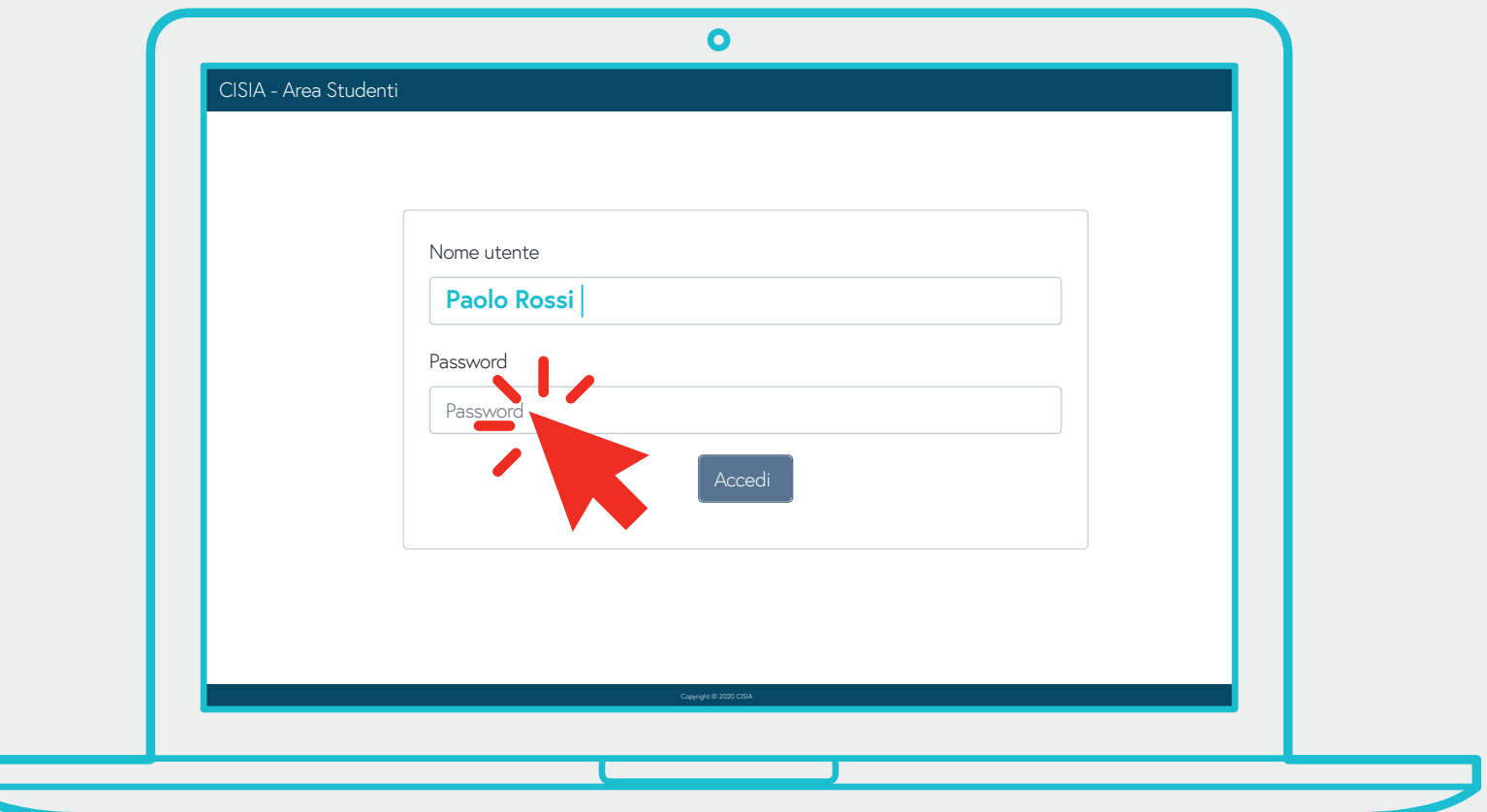

Open the email we sent directly from your computer, click on the link to the *[CISIA Student Area](https://areastudenti.cisiaonline.it)* and enter your username and password

#### ENTER THE VIRTUAL ROOMT

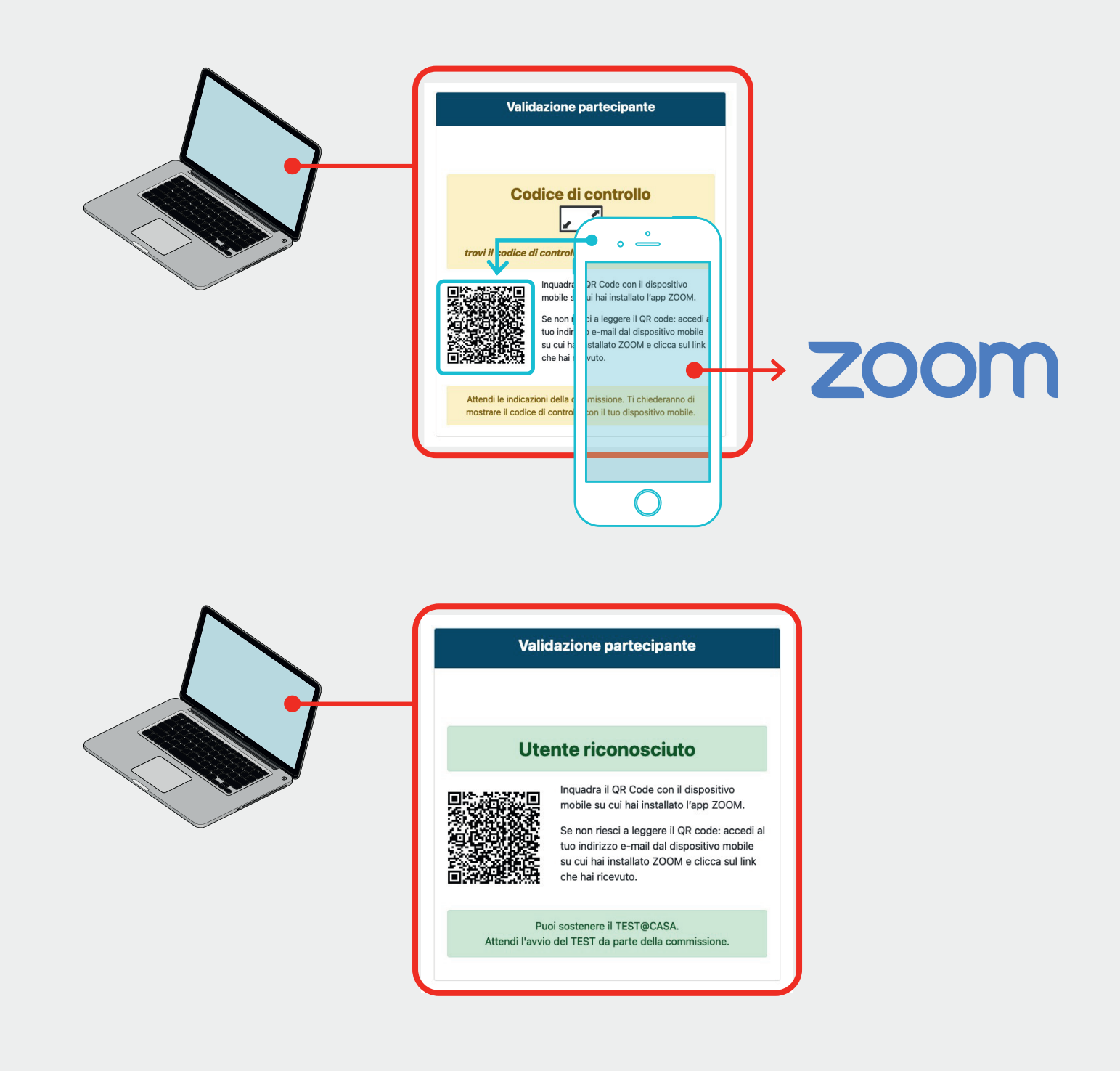

For entering the virtual room, frame the QR code displayed on the computer screen with your mobile device and wait for the validation of the Commission. 6

#### THE TEST: LET'S START

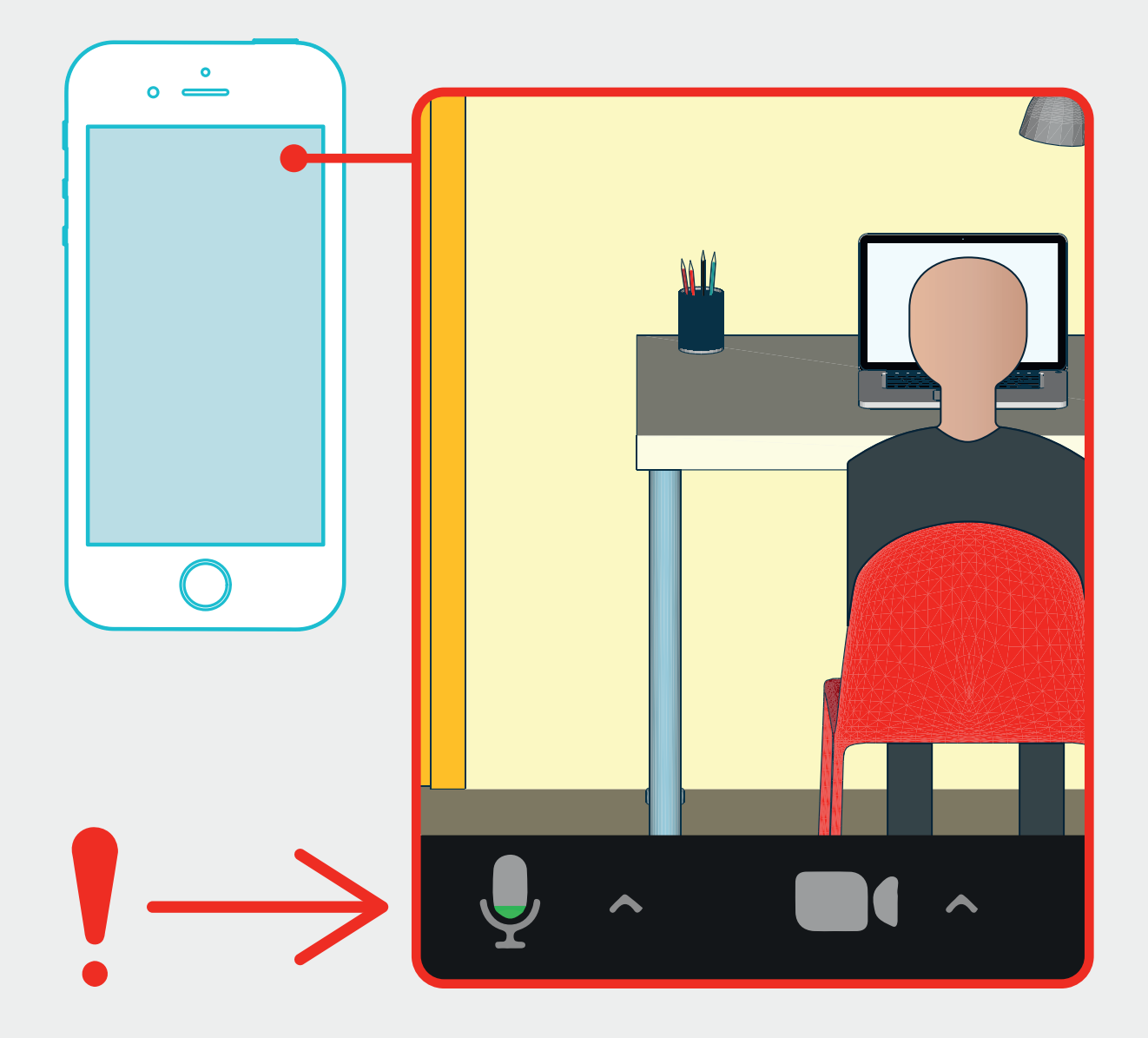

Time has come! Keep the camera of your mobile device on, your microphone unmute and keep silent. Remeber: you can use your headset only for the listening test section!

7